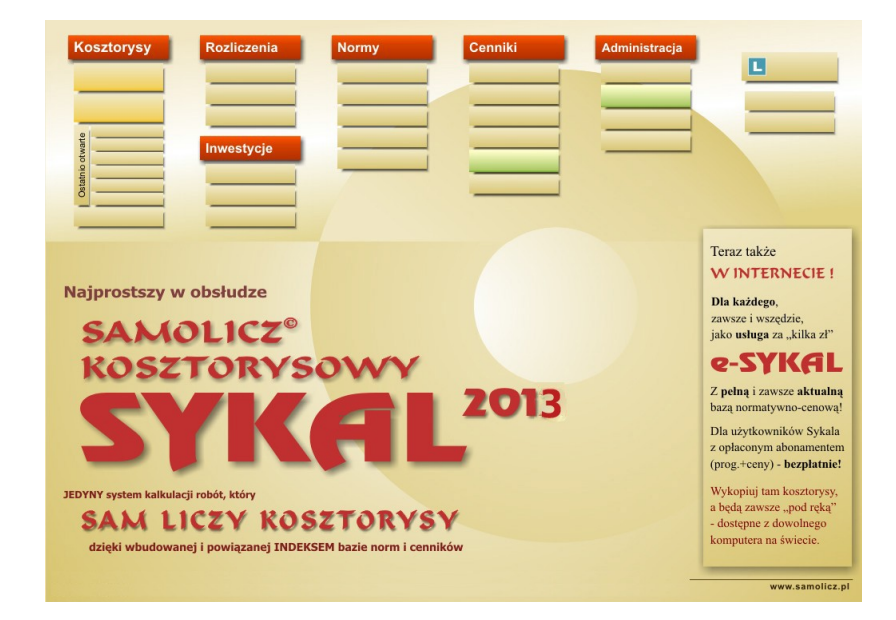

# **Instrukcja obsługi**

# **KOSZTORYSOWANIE ROBÓT BUDOWLANYCH metodą kalkulacji uproszczonej, szacunkowej na bazie cen robót i elementów scalonych**

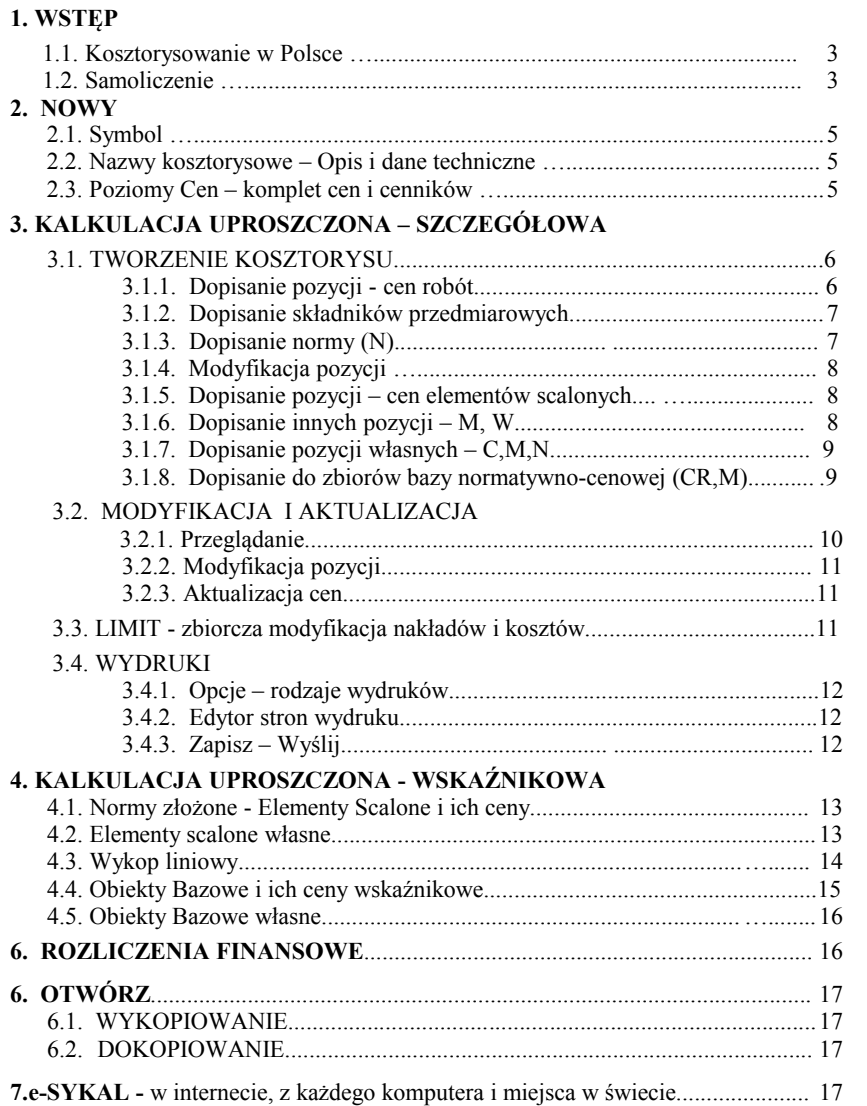

# **1. WSTĘP**

## **1.1. KOSZTORYSOWANIE W POLSCE**

Zgodnie z aktualnym stanem prawnym kosztorysowanie w Polsce opiera się na wytycznych określonych przez Ministra Infrastruktury w Rozporządzeniu z 18.05.2004 r.:

#### **Metody i podstawy sporządzania kosztorysu**

- 2.1. Kosztorys opracowuje się metodą **kalkulacji uproszczonej**
- 3.1. Podstawę kalkulacji stanowią **ceny jednostkowe robót**.
	- Jednostkowe ceny robót ustala się w kolejności:
		- 1. na podstawie **danych rynkowych** 2. w drodze **kalkulacji szczegółowych**.

Najprostszym i jednocześnie najszybszym systemem, który umożliwia sporządzanie kosztorysów robót w trybie **kalkulacji uproszczonych** w oparciu o ceny robót, elementów i wskaźników, jest **Samolicz© kalkulacji i wycen SYKAL,** a to wszystko dzięki:

- wyposażeniu go w jedyne w kraju, **kompletne i ściśle ze sobą powiązane** bazy normatywnocenowe charakteryzujące się:

- pełnymi wbudowanymi Cennikiami Robót (120.000 pozycji), powiązanymi Indeksem z bazą norm prostych i cen jednostkowych R,M,S co pozwala na niesłychanie prostą i efektywną modyfikację i aktualizację cen robót
- wyjątkowymi i niepowtarzalnymi zbiorami norm złożonych elementów scalonych (ES) i obiektów bazowych (OB) i ich Cenniki ES i OB

- efektywnej, prostej i bardzo szybkiej metodzie kompleksowej modyfikacji i aktualizacji kosztorysu, w jego końcowej wartości w opcji LIMIT

- niesłychanie **łatwemu, prostemu i przyjaznemu sposobowi obsługi.**

# **1.2. SAMOLICZENIE**

Każdy nabywca programu SYKAL, wraz z zestawem norm, otrzymuje **komplet cenników i cen**, zapewniających od pierwszej pozycji kosztorysowej, automatyczne **samowyliczanie** sporządzanych kosztorysów.

Powyższy komplet obejmuje:

- własne, opracowane przez nas zbiory indeksowe Materiałów i Sprzętu, z
- wprowadzeniem tych indeksów do norm dla umożliwienia automatycznego pobierania cen przez program
- zbiory cen jednostkowych materiałów i sprzętu (w tym ponad 40.000 cen materiałów), aktualizowane w abonamencie kwartalnym
- cennik robót (ok. 100.000 pozycji) i cennik norm scalonych dla sporządzania kosztorysów uproszczonych

Już na samym początku, przy przystąpieniu do sporządzania pierwszego kosztorysu (i przy tworzeniu każdego następnego nowego) ukazuje się na ekranie tabelka "Wprowadź Poziomy Cen":

Jak od razu zauważymy – tytuł tabelki "Wprowadź Poziomy Cen" jest mylący, bowiem wszystkie pola w tabelce są już wypełnione! I wszystkie podstawy cenowe są już ustalone! I to jest najsilniejsza "broń" SYKAL-a umożliwiającego w kolejnych krokach samoliczenie się kosztorysów.

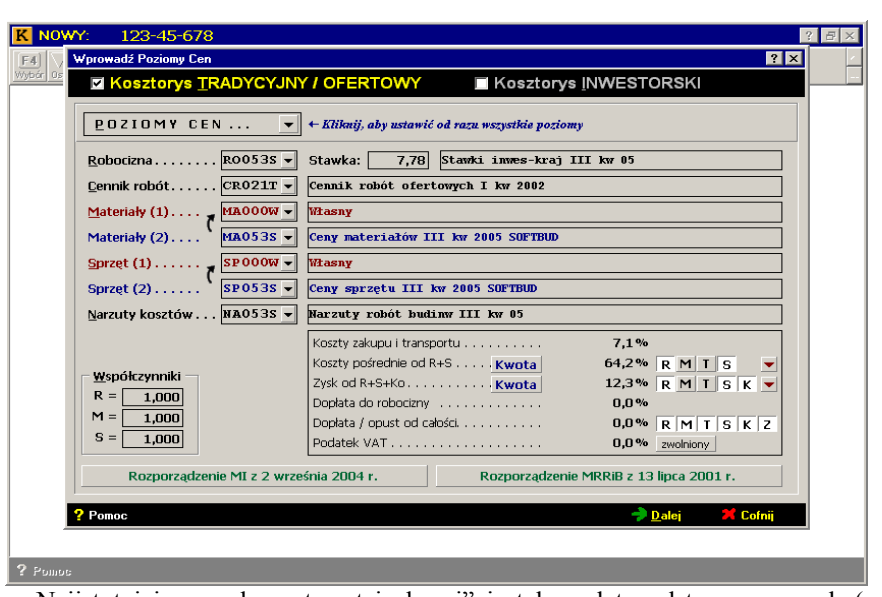

Najistotniejszym elementem tej "broni" jest komplet podstaw cenowych (zestawiony j.w. w Poziomach Cen) - obejmujący zestaw cenników, zawierających ceny nieomal wszystkich pozycji nakładów rzeczowych (materiałów i sprzętu) występujących w normach oraz stawki narzutów. Zestaw zawiera również cenniki robót i cenniki norm scalonych. Ten **komplet cen** stanowi pierwszą, niezbędną część naszego programu.

Drugą stanowią **INDEKSY MATERIAŁÓW i SPRZĘTU,** a w szczególności **INDEKS MATERIAŁOWY** (pod względem struktury i budowy wzorowany na CMB, CMI i CME) opracowany wg wszelkich zasad systematyki (co ogromnie ułatwia wyszukiwanie i wybór) i zawierający zbiory konkretnych materiałów i jednostek sprzętowych. Te zindeksowane zbiory stanowią źródło, z którego automatycznie pobierany są ceny poszczególnych nakładów występujące w normach.

I wreszcie trzecią stanowią same normy. **Uszczegółowione** i **zwariantowane** - po wprowadzeniu do nich indeksów konkretnych nakładów: materiałów i sprzętu (obok i w miejsce uśrednionych w KNR-ach).

I teraz mamy pełny obraz programu SYKAL: po wywołaniu w kosztorysie dowolnej (uszczegółowionej!) normy - system "sczytuje" z niej konkretne indeksy materiałów (i sprzętu) i "leci" do wskazanych (w Poziomach Cen) cenników, z których (dla pobranych indeksów) "sczytuje" ceny. A ponieważ cenniki zawierają nieomal komplet cen mamy tym sposobem, po powrocie do kosztorysu i doliczeniu (ustalonych w Poziomach Cen) narzutów automatycznie i w czasie rzeczywistym wyliczoną wartość kolejnych pozycji kosztorysowych.

Komplet cenników, aktualnych dla danego kwartału, jest zapisany w "Domyślnych Poziomach Cen", który wyświetla się (jak wyżej) przy tworzeniu każdego nowego kosztorysu – tak, że każdy użytkownik otrzymuje "na dzień dobry" gotowca, zdolnego od pierwszej chwili do samo-liczenia kolejnych pozycji i kosztorysów!

**Cenniki aktualizowane są przez firmę** SOFTBUD **w ramach abonamentu kwartalnego - i po ich wczytaniu automatycznie aktualizowany jest także Domyślny Poziom Cen.**

#### **2. NOWY**

Po uruchomieniu SYKAL-a - klikamy w Menu Głównym, w kolumnie KOSZTORYSY pozycję NOWY.

#### **2.1. SYMBOL**

4

U góry ekranu ukaże się żółte pole - a na dolnym pasku ekranu komunikat: "Wpisz 8-znakowy symbol kosztorysu". Powinniśmy ustalać symbole wg ustalonego schematu, np. jak na ekranie z podziałem na symbol budowy - obiektu - roboty.

**UWAGA:** Nowy kosztorys możemy utworzyć także poprzez utworzenie go "z wzorca" (poprzez przekopiowanie z istniejących) lub przez dokopiowanie z zewnątrz.

Obecnie, zgodnie z podpowiedzią na dolnym pasku ekranu, wpisujemy w żółtym polu 8-mio znakowy symbol kosztorysu, np.<000-01-00A>.

## **2.2. NAZWY KOSZTORYSOWE**

Wyświetliła się tabelka dla wprowadzenia **nazw kosztorysowych**: budowy, obiektu i rodzaju robót oraz danych kontrahentów (inwestora, wykonawcy i in.). Dane te możemy pobrać (lub wprowadzić) do kartoteki kontrahentów.

Nazwy te możemy wpisać także później, po kliknięciu w kosztorysie ikony **.** Teraz klikamy Dalej.

#### **2.3. Poziomy Cen**

Każdy nabywca SYKAL-a, wraz z zestawem norm (prostych i złożonych), otrzymuje **komplet cen i cenników**, w tym **kompletny cennik robót** (**120.000 cen)** dla sporządzania kosztorysu metodą **uproszczoną**. Powyższy komplet cen i cenników (aktualizowany w abonamencie kwartalnym) zapisany jest w wyświetlanym zbiorze Poziomy Cen.

Dla każdego kosztorysu możemy wymienić, zastąpić wszystkie cenniki i stawki na inne możemy to uczynić zaraz lub później - po wybraniu w kosztorysie ikony **Poziomy**.

# **3. KALKULACJA UPROSZCZONA - SZCZEGÓŁOWA**

W Sykalu zastosowano unikatową metodę sporządzania kalkulacji uproszczonych w połączeniu zkosztorysowaniem szczegółowym. Co było możliwe dzięki przyjęciu metody ustalania cen jednostkowych robót i elementów drogą kalkulacji szczegółowej.

W Sykalu pobieranie pozycji do kosztorysu odbywa się z jednego zbioru, nazw norm (NAZNORM), do którego "przyczepione" zostały :

• zbiory norm prostych i złożonych,

• zbiory cen robót i elementów, wyliczane "w lot" przez Samolicza, na podstawie poszczególnych norm (ściślej ich nakładów rzeczowych, R,M,S i ich cen jednostkowych)

Zbiór Cen Robót został sporządzony tylko dla części (znaczącej) katalogów podstawowych (KNNR oraz KNR 2,4,5,7 i Wacetob), bez KNR-ów uzupełniających.

 Normy z katalogów uzupełniających wprowadzamy do kosztorysu po literce <N> - Samolicz i tak wyliczy dla nich cenę robót.

 Zbiór Cen Robót obejmuje także (może obejmować) znaczne zbiory pozycji (nazw norm) bez norm.

Wprowadzamy wtedy cenę robót "gołą"- do której nie będą doliczane narzuty kosztów pośrednich i zysk.

Zbiór Cen Robót obejmuje ponadto jako podzbiór pełen zbiór (skalkulowany przez Samolicza) cen norm złożonych – Elementów Scalonych.

#### **3.1. TWORZENIE KOSZTORYSU**

Kosztorys w Samoliczu tworzymy w 2-ch krokach :

**1.** poprzez dopisywanie w kolejnych wierszach pozycji kosztorysowych – głównie gotowych cen robót i elementów z Cennika Robót i Elementów. W trakcie dopisywania dostępna jest ewentualna (rzadko stosowana!) modyfikacja pozycji.

**UWAGA:** W kosztorysowaniu uproszczonym (szacunkowym) nie ma większego znaczenia zbytnia dokładność określania zarówno rodzaju jak i ceny pozycji. W przypadku braku konkretnej – korzystamy z pozycji przybliżonych, zarówno co do nazwy jak i ceny, np. możemy przyjąć rurociąg PCW – zamiast stalowego, okna drewniane zamiast aluminowych. Gdy chcemy przybliżyć – dokonujemy najwyżej wymiany samego materiału (j.w.)

2. w końcowej, zbiorczej kompleksowej modyfikacji i aktualizacji w opcji LIMIT (Tabeli scalonej), zarówno nakładów (R,M,S) oraz ich cen, jak i równolegle narzutów i kosztów pośrednich.

Kosztorys może być dzielony na grupy i podgrupy. Uzupełniamy nazwę grupy (np. "Roboty ziemne").

Po zaakceptowaniu, wyświetli się kolejny żółty pasek - ten najważniejszy w Samoliczu wiersz, w którym wprowadzamy kolejne pozycje kosztorysowe. Wszystkie rodzaje pozycji, których lista zostanie wyświetlona po kliknięciu (jak w podpowiedzi na dole ekranu) ikony **14**. Jak widać, tych rodzai pozycji można policzyć na palcach jednej ręki.

W kosztorysowaniu uproszczonym (właściwsza nazwa – przybliżonym, szacunkowym) będziemy wprowadzać głównie pozycje po literze <C> - cena robót i elementów (ES, OB).

#### **3.1.1. Dopisanie pozycji – cen robót**

Pozycje kosztorysowe wprowadzamy do kosztorysu poprzez wpisanie symbolu pozycji. Symbol wpisujemy "z ręki" (jak go znamy) lub poprzez wybór ze stosownego zbioru.

Wpiszemy cenę robót "z ręki" - tak jak ostatnio w Polsce sporządza się kosztorysy z dostarczonych przedmiarów (czy też "ślepych kosztorysów" w PDF-ie) :

- w polu <SYMBOL> wpisujemy symbol ceny robót,
- w polu <ILOŚĆ> ilość przedmiarową, po czym Samolicz sam **wstawi cenę robót** i wyliczy wartość pozycji.

I tak zakładając przepisywanie jednej pozycji w 1 min. sporządzimy kosztorys o 240 pozycjach w pół dnia !!!

#### **Wprowadzimy cenę robót z cennika robót**:

- po zaakceptowaniu litery <**C**>, w polu <**Symbol**> klikamy ikonę  $F4$ , co spowoduje automatyczne przeniesienie nas do **przeglądania zbioru cen robót (NAZNORM), UWAGA:** Przed tym konieczne jest dokładne zapoznanie się z dostarczonym przez nas
- wykazem KNR. KNR-y w tym wykazie zostały podzielone w zależności od okresu ich wydania.
- przeszukiwania dokonujemy poruszając się po kolejnych szczeblach: Katalogi Rozdziały Tablice – Normy lub po zakładkach nad wykazem,
- wybraną cenę robót (z normę) przerzucamy do kosztorysu klikając ikonę **FII**
- gdzie w polu **<ILOŚĆ>** wprowadzamy ilość pozycji,
- po jej zaakceptowaniu Sykal wpisze sam cenę robót oraz wyliczy wartość pozycji.

 W podobny sposób wprowadzamy w tempie ekspresowym kolejne pozycje cen robót (norm) w kolejnych (żółtych) wierszach:

- w polu <**Symbol**> klikamy <sup>[4]</sup>, przeskakując do zbioru, celem dokonania wyboru ceny robót, którą przerzucamy do kosztorysu ikoną
- w polu <**Ilość**> wpisujemy (wyliczamy) ilość przedmiarową i po zaakceptowaniu Samolicz wpisze sam cenę robót, oraz wyliczy wartość pozycji i mamy gotową kolejną pozycję kosztorysową.

**UWAGA:** W podobny sposób jw. wprowadzamy pozycje cen robót bez norm ("gołe")

#### **3.1.2. Dopisanie składników przedmiarowych**

Wpisania ilości przedmiarowej pozycji kosztorysowej dokonujemy przez bezpośrednie wpisanie jej w polu <**ILOŚĆ**> lub też w drodze jej wyliczenia jako sumy składników przedmiarowych w dodatkowych wierszach.

Wywołanie wierszy składników następuje w trakcie wprowadzania pozycji kosztorysowej

- i pozostawienia w polu <ILOŚĆ> 0 (zera)
- lub też po kliknięciu ikony  $\boxed{51}$  Skład.

Wyświetli się kolejny żółty pasek – dla wpisywania składnika przedmiaru.

 Wpisujemy kolejno nazwę składnika oraz wyrażenie matematyczne. Wartości wyrażeń są sumowane i wpisywane na bieżąco do pola Ilość pozycji.

#### **3.1.3. Dopisanie normy (N)**

Cennik Robót w Sykalu obejmuje tylko część bazy norm, dla KNR-ów podstawowych (KNNR, KNR, 2, 4, 5, 7 i Wacetob). Pozostałe normy zapisane są w zbiorach norm uzupełniających. Wprowadzamy je do kosztorysu po literce <N>

W polu <**Symbol>** klikamy ikonę **<sup>[4]</sup>** - i ukaże się pełna lista KNR-ów, łącznie dla podstawowych KNR-ów i uzupełniających, które są zestawione na końcu listy.

Podział norm na te podstawowe i uzupełniające został wprowadzony dla ułatwienia wyboru cen robót z ograniczonego zakresu.

Dalszy tok jest analogiczny jak dla cen robót (z normą);

- wybieramy kolejno ze struktury – i w końcu wyświetlamy listę norm z wyliczonymi cenami robót i wybraną cenę robót (z normą) przerzucamy do kosztorysu klikając ikonę F10, gdzie w polu ilość wprowadzamy ilość pozycji, po jej zaakceptowaniu Samolicz wpisze sam cenę robót oraz wyliczy wartość pozycji.

# **3.1.4. Modyfikacja**

W każdym momencie program pozwala na dokonanie **modyfikacji** zawartości pozycji - jak przy **kosztorysowaniu szczegółowym**. Modyfikacji dokonujemy na rozwiniętej

zawartości pozycji, po kliknięciu kwadracika z lewej strony wiersza. Możemy dopisać (po kliknięciu  $\boxed{7}$ ) lub usunąć ( $\boxed{6}$ ) dowolną pozycie (nakład). Najczęściej będziemy dokonywać wymiany (materiałów) – w drodze wymiany symbolu nakładu (M) na inny.

#### **3.1.5. Dopisanie pozycji – cen elementów scalonych**

W kolejnym wierszu dopiszemy cenę robót złożonych, ti elementu scalonego. Dokonamy tego analogicznie jak dla ceny robót prostych :

- po zaakceptowaniu litery **<C>**,
- w następnym polu < **Symbol** > wpisujemy literę <  $\mathbf{A}$  > i dopiero potem klikamy ikonę  $\mathbf{F4}$ , co spowoduje przeniesienie nas do przeglądania podzbioru cen robót, zbioru Cen Elementów Scalonych,
- lub też klikamy od razu w polu <Symbol> ikonę F4 i po przeniesieniu do zbioru cen, w górnym pasku "przenosimy się" do podzbioru cen elementów, klikając w zakładkę <**roboty scalone**>,
- zbiór cen elementów scalonych zbudowany jest analogicznie jak zbiór norm KNR (Katalog– Rozdział–Tablica–Kolumna) i przeszukanie i wybranie odbywa się dokładnie jak dla norm prostych (KNR) – poprzez przeglądanie szukanych pozycji i ekranów,
- wybraną pozycję (cenę ES) przerzucamy klikając ikonę **FII**. W polu "ilość" wprowadzamy ilość pozycji, po zaakceptowaniu której Samolicz sam wpisze cenę elementu oraz wyliczy wartość pozycji.

I tak, po rozwinięciu, norma scalona to wprost już gotowy mini-kosztorysik, a ściślej miniprzedmiar, który składa się (w miejsce nakładów) z norm prostych. Samolicz sam dopisze ceny robót do tego mini-przedmiaru, w efekcie czego otrzymamy pełny mini-kosztorysik.

Zawartość każdej pozycji możemy obejrzeć po jej rozwinięciu klikając kwadracik z lewej strony wiersza.

# **3.1.6.Dopisanie innych pozycji – M, W**

Dopisywanie do kosztorysu innych podstaw odbywa się dokładnie wg tych samych zasad, jak wyżej dla cen robót (norm).

W polu p.p. (podstawa pozycji) wpisujemy (wybieramy) odpowiednie litery (M,W). Następnie w polu **<Symbol>** klikamy ikonę  $\begin{bmatrix} 4 \\ 4 \end{bmatrix}$  - przechodzimy do danego zbioru (Materiał, Wykop)

• w zbiorze Materiał szukaną pozycję wyszukujemy po indeksie – lub częściej po nazwie – po kliknięciu ikony **<F5>**

Dla Wykopu mamy dwa sposoby :

• po literce **<W>** w polu **<Symbol>** ukaże się fraza **<A300>**, którą akceptujemy Enterem. Wyświetli się "naga" tabelka, w której wybieramy odpowiednią technologie oraz średnicę rury – i klikamy **Dalej.** Po wprowadzeniu długości wykopu – Samolicz sam dokona reszty.

- po kliknięciu "koperty" z lewej strony wiersza wyświetli się zawartość "mini-

kosztorysiku" naszego wykopu – którą możemy poddać ewentualnej dowolnej modyfikacji jak dla normy scalonej.

- klikając znacznik przy Symbol możemy "skorygować" dane wykopu (technologię, wyliczenia)
- w drugim przypadku, w polu <Symbol> (po frazie A300) klikamy ikonę **54**, przeskakując do zbioru ustalonych już różnych rodzai wykopów, z którego wybieramy potrzebny nam wykop.

# **3.1.7.Dopisanie pozycji własnych ( C, M, N )**

System umożliwia jedną z bardziej użytecznych funkcji – dopisywanie dowolnej, własnej pozycji (ceny robót, materiału, normy itd.).

Dokonujemy tego po wprowadzeniu, w polu <**Symbol>** dowolnego, własnego symbolu (ceny robót, materiału) w formacie danego rodzaju pozycji innego niż w zbiorze.

Najczęściej będziemy dopisywać **własną cenę robót -** będzie to goła cena bez "przynależnego" zbioru nakładów : (R,M,S) :

- po literce  $\leq C$  > w polu Symbol po klawiszu  $\leq F2$  >, wpisujemy dowolny symbol
- i następnie w kolejnych polach własną nazwę, sjm, ilość i własną cenę.
	- **UWAGA! "Goła"** cena robót "wchodzi" do końcowej wartości kosztorysu jako odrębna pozycja - **bez doliczania do niej narzutów !**

System udostępnia też cenną opcję - możliwość wprowadzenia **własnej normy prostej** "przez analogię".

W tym celu w nowym wierszu, po literce <**N**>, najpierw wprowadzamy zbliżoną normę i

nastepnie

- w polu <**Symbol**>, po klawiszu <**F2**> "wprowadzamy" **własny symbol**, po czym zmieniamy nazwę i ewentualnie ilość pozycji
- następnie, po kliknięciu Windowsowego kwadracika, rozwijamy normę, jej nakłady rzeczowe **R,M,S**
- na tak rozwiniętej normie, możemy dokonać każdej modyfikacji, na ogólnych zasadach. Najczęściej będzie to wymiana podstawowego materiału.

#### **3.1.8. Dopisywanie do zbiorów bazy normatywno-cenowej (CR,M)**

Zbiory bazowe w SYKAL-u są zakładane i aktualizowane tylko przez naszą Firmę i są niedostępne do aktualizacji przez użytkowników. Użytkownicy mogą jednak dopisywać do tych zbiorów (cen robót, materiałów) własne pozycje, które otrzymują dodatkowy wyróżnik do indeksu w postaci "+" (plusika)

Dopisania dokonujemy po wybraniu w MENU głównym - Cenniki odpowiedniego zbioru: Materiał, Cennik robót. Następnie ustalamy (koniecznie) miejsce w zbiorze (korzystając z wyświetlonej struktury zbioru), w którym będziemy dopisywać swe pozycje i następnie klikamy ikone **F7** Dopisz.

W wyświetlonym nowym wierszu (żółtym, do edycji) wprowadzamy :

- w kolumnie  $\leq$  indeks  $>$  swój (inny) indeks, który otrzyma dodatkowy znacznik "+"
- **UWAGA!** Indeksy muszą być wprowadzone w formacie zgodnym z bazami.
- a nastepnie w kolejnych polach jednostke miary i nazwe
- oraz w ostatniej kolumnie swoją cenę pozycji. Cenę wprowadzamy dla ustalonego ( wybranego ) poziomu cen. I w analogiczny sposób dopisujemy kolejne własne ceny robót. W podobny sposób dopisujemy do zbioru materiałów swoje własne pozycje
- w wyświetlonej strukturze zbioru wybieramy miejsce dopisania
- następnie w kolumnie <INDEKS> wpisujemy swój własny indeks (ze znacznikiem "+")
- i w kolejnych polach nazwę i symbol
- następnie musimy zmienić (w górnym pasku) opcję "Aktualizacja" na "Wpis cen" i w ostatniej kolumnie swoją cenę pozycji. I w analogiczny sposób dopisujemy kolejne własne ceny materiałów.

#### **3.2. MODYFIKACJA I AKTUALIZACJA**

#### **3.2.1. Przeglądanie**

System kosztorysowania SYKAL, jako jedyny w Polsce, umożliwia sporządzanie kosztorysów w trybie **pełnoekranowym**, tzn. wykonywania wszystkich operacji: dodawanie, usuwanie i modyfikację równocześnie i na jednym ekranie. I to zarówno na grupach, pozycjach jak i na nakładach oraz składnikach obmiarowych. A ponieważ ekran jest mały – SYKAL udostępnia bardzo efektywny system bezpośredniego dostępu w każde miejsce kosztorysu w drodze zwijania i rozwijania, i to zarówno całego kosztorysu jak i pojedynczych pozycji. Do zwijania/rozwijania całego kosztorysu służą ikony:

- zwiń/rozwiń wszystkie pozycje we wszystkich grupach
- zwiń/rozwiń wszystkie nakłady
- zwiń/rozwiń wszystkie składniki

lub też dla pojedynczych pozycji:

**F5** przycisk "+" na drzewku - zwiń/rozwiń nakłady w danej pozycji

**E11** lub też przycisk "<sup>^</sup>" - zwiń/rozwiń składniki przedmiarowe w pozycji

Powyższy sposób przemieszczania się po całym kosztorysie pozwala na błyskawiczny dostęp w każde jego miejsce – celem dokonania ewentualnych modyfikacji i aktualizacji. I to modyfikacji równoległych na wszystkich elementach kosztorysu – pozycjach, nakładach lub obmiarach.

### **3.2.2. Modyfikacja pozycji**

Modyfikacja jakiegoś zbioru sprowadza się zawsze do wykonania jednej z 3-ch operacji: dodania, usunięcia lub poprawienia. W SYKAL-u operacji tych dokonujemy po kliknięciu ikony:

- **Dodaj** – dopisz nową pozycję

- **Usuń** – usuń

- **Popraw (wymień) -** po wejściu w tryb aktualizacji wiersza.

Operacji **Dodaj** dokonujemy po uprzednim ustawieniu się na "odpo-wiednim" wierszu (dla dopisania grupy - na grupie, dla materiału - na materiale) i po wciśnięciu ikony  $\begin{bmatrix} 1 \end{bmatrix}$  wyświetli się odpowiedni żółty wiersz.

Operację **Usuń** dokonujemy na dowolnym zakresie kosztorysu, po uprzednim jego **zaznaczeniu prawym klikiem myszy.** Dopiero po zaznaczeniu wciskamy ikonę **[8]** Usuń i po potwierdzeniu "TAK" zaznaczony zakres zostanie usunięty.

**UWAGA!:** SYKAL ma cenne zabezpieczenie przez zbyt pochopną utratą danych - poprzez możliwość cofnięcia wykonanych czynności – po wciśnięciu ikony <**Cofnij**>.

Poprawić (wymienić) możemy jakiś element wiersza (ale tylko nazwę, ilość) lub też wymienić cały wiersz (pozycję). Wymiany dokonujemy poprzez wymianę jego symbolu (ceny robót, materiału) – najczęściej drogą wyboru nowego symbolu, po ikonie  $\begin{bmatrix} 54 \end{bmatrix}$  z odpowiedniego zbioru (cen robót, materiału)

### **3.2. 3. Aktualizacja cen**

System SYKAL udostępnia (a w tym zwłaszcza dzięki INDEKS-owemu powiązaniu bazy norm z bazami cenowymi) nieograniczone wręcz możliwości modyfikacji ("dopieszczania") cen zarówno globalnie, dla całego kosztorysu, jak i w pojedynczych przypadkach.

Już znana nam tabelka "Wprowadź Poziomy Cen", po wywołaniu z koszto-rysu ikoną **P Poziomy** daje możliwość wprowadzenia zmian dla całego kosztorysu wszystkich elementów cenowych (cenników, stawek i narzutów). Dla materiałów (sprzętu) pobieranie cen może odbywać się równolegle z dwóch cenników – z dowolną możliwością ich definiowania na poziomie kosztorysu. A w tym z własnego cennika użytkownika.

Oprócz cen nakładów rzeczowych (materiałów i sprzętu) system pobiera równolegle (dla równoległej kalkulacji pozycji uproszczonych) zagregowane ceny robót (oraz ceny elementów scalonych).

# **3.3. LIMIT - ZBIORCZA MODYFIKACJA NAKŁADÓW I KOSZTÓW**

Przypomnijmy: w Sykalu sporządzamy kalkulacje metodą uproszczoną w oparciu o ceny robót i elementów **ustalanych drogą kalkulacji szczegółowej** w oparciu o nakłady rzeczowe R,M,S.

Umożliwia to sporządzenie **limitu** (ikona **Limit**), zbiorczego zestawienia ilościowowartościowego R,M,S dla całego kosztorysu. Na którym to limicie, **po udostępnieniu go do edycji,** możemy przeprowadzić pełną modyfikację - na jednym ekranie dla całego kosztorysu, jak na jednej normie.

I rzecz najważniejsza: na wyświetlonym limicie nie zajmujemy się pozycjami o najmniejszych wartościach - lecz tymi o największych. Dla ułatwienia powyższego wprowadziliśmy uporządkowanie kolumny <**Wartość**> malejąco lub rosnąco - zmiana po kliknięciu trójkącika przy nagłówku kolumny.

Dla tego "okrojonego" zakresu możemy:

- wymienić każdy nakład (po kliknięciu ikony  $\mathbf{w}$  Wymień),
- wymienić ilość,
- jak i cenę.

Poza zbiorczym zestawieniem nakładów - na ekranie wyświetla się Tabela (odpowiednik Tabeli Elementów Scalonych kosztorysu), zawierająca zestawienie wszystkich składników końcowej wartości kosztorysu. Służy ona dla przeprowadzenia analizy wartości wszystkich (także poza nakładami) składników wartości kosztorysu z ewentualną ich modyfikacją (w tym m.in. po wywołaniu Poziomów Cen). W trakcie przeprowadzanych modyfikacji - wartości poszczególnych składników jak i końcowa wartości kosztorysu ulegają zmianie na bieżąco.

# **3.4. WYDRUKI**

# **3.4.1. Opcje - rodzaje wydruków**

Wydruk kosztorysu składa się z kilku elementów (strona tytułowa, tabela elementów, kosztorys itd.). Które z tych elementów mają być drukowane, ich kolejność, parametry dotyczące sposobu generowania każdego z elementów wydruku, jak również pewne globalne parametry – wszystko to ustalamy po kliknięciu ikony **F3 Opcje** - Ustalenie zakresu oraz parametrów wydruków.

## **3.4.2. Edytor stron wydruku**

Każdy użytkownik może sam sobie "zaprojektować" zawartość i wygląd strony tytułowej, opisu

technicznego oraz nagłówków (i stopek) wszystkich elementów wydruku. Służy do tego nasz Sykalowy ..edytor stron wydruków kosztorysowych" - wywoływany po kliknięciu ikony **Edytuj**.

Edytor został tak zaprojektowany, że zapewnia on stałe powiązanie danych na wydrukach z danymi generowanymi podczas sporządzania kosztorysu.

Dla zapewnienia powyższego powiązania – edycja stron wydruków odbywa się w ramach **bloków.** Po wejściu w edytora ukaże się (dana) strona wydruku "podzielona" na bloki i teraz możemy każdy z tych bloków przesunąć w dowolne miejsce, zmienić jego wielkość, usunąć, opisać blok – po kliknięciu ikony **F4** Wstaw blok lub dopisać swój "własny", edytować zawartość bloku (także własny) – po najechaniu na blok i kliknięciu napisu **Edytuj.**

Część danych, takich jak stawki i wartość (podświetlone na czerwono) są niedostępne do edycji. One mogą być zmieniane tylko poprzez przeliczanie kosztorysu.

 **3.4.3. Zapisz - Wyślij**

Korzystając z ikony **Zapisz/Wyślij** przygotowany podgląd wydruków możemy zapisać na dysku (lub innym nośniku) – lub też, klikając **Wyślij pocztą elektroniczną (e-mail)**, wysłać go pocztą. W tym ostatnim przypadku, program automatycznie, spod Sykala, uruchomi Twoją pocztę.

W obu przypadkach, klikając na **Dołącz przeglądarkę wydruków Syk-Pokaz**, możemy do przesyłanego wydruku dołączyć naszą przeglądarkę, która pozwoli tym, którzy nie posiadają Sykala, przeglądać i wydrukować.

# **4.KALKULACJA UPROSZCZONA WSKAŹNIKOWA**

# **4.1. NORMY ZŁOŻONE – ELEMENTY SCALONE I ICH CENY**

Elementy Scalone stanowią odpowiednik stosowanych w latach 70-tych KCE (Katalog Cen Elementów) i KCO (Katalog Cen Obiektów) - ale w odróżnieniu od tamtych (wyrażanych nakładami rzeczowymi R,M,S) normy nasze zawierają określony **zakres robót wyrażony normami prostymi :**

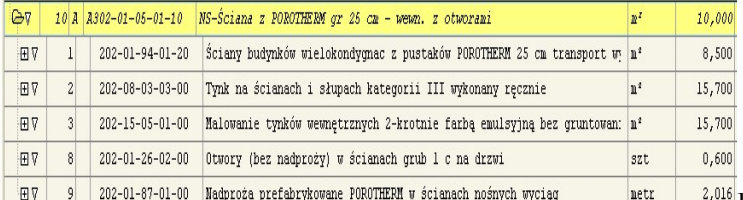

Elementy Scalone – są to *de facto* mini-przedmiary na wykonanie jakiegoś określonego elementu, zakresu robót – ale wyrażone (przeliczone) na ustaloną jednostkową jednostkę miary: na 1 m, 1 m3 kubatury, itp., np.: - ściana wraz z tynkami, malowaniem i otworami – na **1 m2** lub na **1m3**

Elementy scalone zorganizowane są, analogicznie jak normy proste, w Katalogach (z podziałem na Rozdziały, Tablice i kolumny) z symbolami analogicznymi jak normy proste - z jedynym wyróżnikiem, literką <**A**> na początku symbolu.

Co więcej - nazwy elementów scalonych (ES i OB) i norm prostych (KNR) zestawione są w Sykalu w jednym zbiorze - **NAZNORM**. Przynosi to olbrzymie korzyści - wszystkie ceny robót (CR, ES i OB) pobierane są z jednego jedynego zbioru. I co więcej - zarówno ceny robót z "przywiązanymi"do nazw normami (prostymi i złożonymi) - jak też bez norm, jako **ceny z rynku**.

**Element Scalony** (a ściślej jego skalkulowaną cenę) wprowadzamy jako mini-kosztorysik tak jak w punkcie 3.1.5

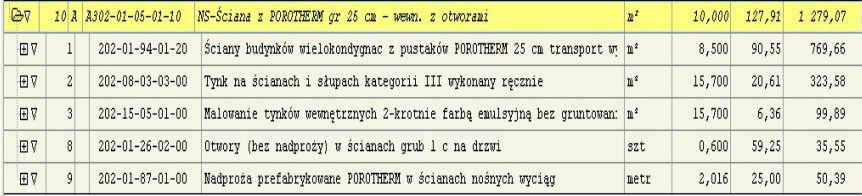

Wprowadzony mini-kosztorysik (j.w.)możemy poddać "na bieżąco" modyfikacji - po rozwinięciu (po kliknięciu Windowsowego kwadracika) jego zawartości. Modyfikację, dla aktualnych potrzeb, przeprowadzamy dokładnie tak jak dla kosztorysu: możemy usunąć pozycję, dopisać nową lub zmienić ilość, a także podmienić zawartość dowolnych nakładów R,M,S.

#### **4.2. ELEMENTY SCALONE WŁASNE**

SYKAL udostępnia niesłychaną wręcz, niezwykle użyteczną opcję możliwość tworzenia przez użytkownika **własnych** norm, elementów scalonych. Dokonujemy tego w drodze wykopiowania z dowolnego kosztorysu jego części (grupy, podgrupy) – i po przeliczeniu (sprawdzeniu) do jednostki prostej - przekopiowania jej do zbioru norm złożonych (ES). A ściślej wykopiowania nie kosztorysu, lecz jego **przedmiaru** - i to przeliczonego na jednostkową jednostkę miary (1 m, 1 m2, 1 szt., itd.).

Przećwiczmy na przykładzie przyłączy wod-kan-gaz.

W wierszu nagłówkowym grupy "Przyłącze gazowe fi 100" - wypełniamy kolejne jej pola: Jedn. - metr i następnie Ilość - 65,0.

Zaznaczamy prawym klikiem myszy wiersz grupy - i klikamy ikonę Ctrl**C** - **Kopiuj**, wybierając z listy <**Do norm scalonych**>

Wyświetliła się lista Katalogów Elementów Scalonych wraz z polem na SYMBOL i poleceniem: "*Podaj nowy, by wkleić z kosztorysu*". Z listy wybieramy miejsce, w którym chcemy wkleić nową normę, klikając kolejne szczeble: A315-03, które przekopiowywują się w pole SYMBOL, w którym uzupełniamy ostatnie człony kolejnej normy: 16-01-00. Klikamy Enter - do Symbolu dopisał się plusik ("+"), oznaczający ES **własne**, a niżej wyświetlił się **przedmiar** nowego ES - tyle że, przeliczony (przez podzielenie przez 65) na jednostkę prostą, **1 m**. Zgodnie z poleceniem na dole: Enter - Akceptuj (zapis do zbioru), akceptujemy.

W podobny sposób tworzymy kolejne **własne** normy ES na kolejne przyłącza wodociągowe i kanalizacyjne:

- ustalamy ilość dla przyłączy wodociągowych – 24 m,

- zaznaczamy prawym klikiem myszy wiersz grupy,

- klikamy ikonę control c – do norm scalonych,

- wybieramy miejsce dokopiowania,

- po wpisaniu pełnego symbolu akceptujemy enter i do zbioru zapisała się kolejna własna norma scalona.

W podobny sposób, z dowolnego swego kosztorysu, możemy tworzyć kolejne **własne normy ES** na wszystkie branże i rodzaje robót.

Wracamy do kosztorysu. Tworzymy (jak dla innej budowy!) nową grupę "Przyłącza gazowe". W nowej pozycji wpisujemy  $\langle C \rangle$ , następnie literkę  $\langle A \rangle$  i po  $\langle A \rangle$  wybieramy nasz ES-A315-...+. W polu Ilość wprowadzamy inną długość przyłącza (np. 40). Po rozwinięciu zawartości - zmieniamy ilość zasuw na 1.

#### **4.3. WYKOP LINIOWY** - **Perła Samolicza**

Samolicz Wykopu Liniowego to niespotykane narzędzie dla kompleksowego zaprojektowania, zobmiarowania i wyliczenia wartości dowolnego **wykopu liniowego. Wyliczenia nie w m3, lecz w mb (metrach bieżących):**

- dla dowolnych mediów : wodociag, CO, kable, itd.
- o dowolnym kształcie i wymiarach,
- o dowolnej technologii : mechanicznie i ręcznie, na odkład lub z wywozem,
- z podsypką, obsypką lub wymianą gruntu.

Wykop projektujemy, wstawiając jego dane do specjalnej tabelki :

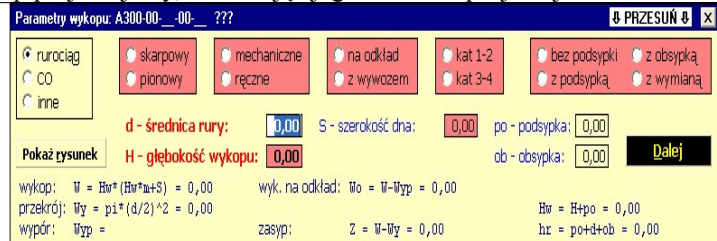

Klikamy po kolei wybrane "kółka", ustalając w ten sposób rodzaj wykopu i średnicę wykopu. Samolicz dobierze sobie sam "przynależnych" szerokości dna, nachylenia skarp i ew. grubości podsypek - i na dole tabelki wyświetli wyliczone wielkości. Wielkości te możemy zmieniać.

Klikając <Dalej> przerzucamy zaprojektowany i wyliczony WYKOP do kosztorysu, gdzie uzupełniamy ilość wykopu w mb (metrach bieżących), a Samolicz sam wyliczy cenę jednostkową i wartość kosztorysową pozycji.

Po kliknięciu Windowsowego kwadracika wyświetli się nasz WYKOP rozwinięty, już nie tyle jako norma scalona - co pełny mini-kosztorysik z wyliczonymi przez Samolicza wszystkimi danymi:

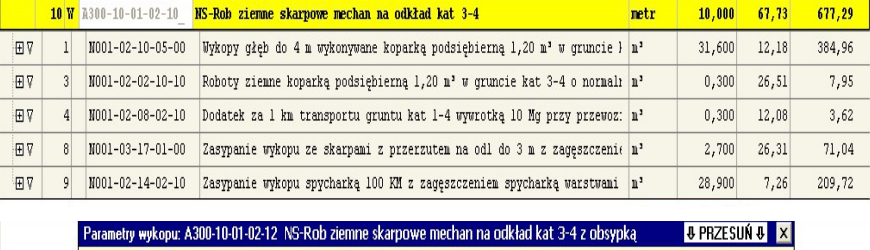

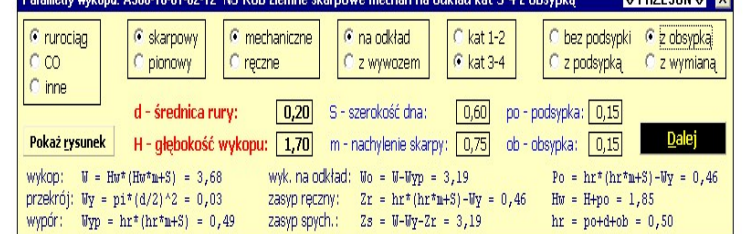

Ten mini-kosztorysik możemy poddać "na bieżąco" modyfikacji dokładnie jak dla kosztorysu: możemy usunąć pozycję, dopisać nową a także wymienić na inną.

# **4.4 . OBIEKTY BAZOWE I ICH CENY WSKAŹNIKOWE**

**Wskaźnik cenowy** - jest to w praktyce **wartość rynkowa** jakiejś roboty czy obiektu **przeliczona na ich charakterystyczne jednostki miary** - np.

- cena 1 m2 powierzchni użytkowej mieszkania

- cena 1 km drogi (autostrady)

- cena 1 m (1 km) gazociągu, sieci cieplnej czy też linii energetycznej

Wskaźniki cenowe ("zbierane" z rynku) mają jedną zasadnicza wadę - nie zawierają one informacji o zawartości i zakresie rzeczowym wskaźnika. Znacznie trafniejsze, pod tym względem są wskaźniki ustalane drogą (metodą) kalkulacji uproszczonej, jako **Obiekty Bazowe** analogicznie jak dla Elementów Scalonych

**Obiekty Bazowe** są to analogiczne, jak Elementy Scalone, normy zawierające określony **zakres robót wyrażony normami prostymi lub złożonymi (ES)** - z jedną "małą" różnicą, iż obejmują zakres robót dla **całego** obiektu, przeliczony na ustaloną jednostkową jednostkę miary.

**Obiekt Bazowy** wprowadzamy do kosztorysu analogicznie jak cenę element Scalony - po literce <**C**> w polu <Symbol> wpisujemy literkę <**A**>. Następnie, po F4, przeskakujemy do zbioru Cen Robót, gdzie dokonujemy wyboru (jak dla CR i ES), wybranej cenę **OB** (z "przywiązaną" do niej normą jednostkową), którą przerzucamy ikoną **F11** do kosztorysu.

Gdzie, po przemnożeniu jej przez ilość przedmiarową - staje się, po prze-liczeniu przez Samolicza, pełnym, gotowym kosztorysem.

Możemy go poddać "na bieżąco" modyfikacji - po rozwinięciu jego zawartości. Jego "obróbkę" (modyfikację), dla aktualnych potrzeb przeprowa-dzamy dokładnie tak jak dla kosztorysu: możemy usunąć pozycję, dopisać nową, a także podmienić zawartość dowolnych nakładów R,M,S.

Pełną, kompleksową modyfikację i aktualizację przeprowadzamy w końcowej fazie sporządzania kosztorysu, w opcji **LIMIT**.

#### **4.5. OBIEKTY BAZOWE WŁASNE ( z kosztorysów)**

Możemy tworzyć **własne** normy Obiektów Bazowych - dokładnie jak dla Elementów Scalonych,

Dokonujemy tego (jak dla ES) w drodze przekopiowania do zbioru norm złożonych **całego kosztorysu**, a ściślej całego jego **przedmiaru,** przeliczonego na jednostkową jednostkę miary (1 m, 1 m2, 1 szt., itd)

Różnica sprowadza się do tego, iż ustalenia dotyczące "przelicznika" dokonujemy **w wierszu**

**nagłówkowym kosztorysu** - a nie grupy. Tam ustalamy **jednostkową jednostkę miary** (na 1 m2 powierzchni, na 1 m3 kubatury, na 1 km gazociągu, itd.), oraz w polu Ilość ilość przedmiarową (adekwatną do jednostkowego sjm).

Dalszy tok "przekopiowywania" jest analogiczny jak dla Elementów Scalonych - w efekcie otrzymujemy Obiekt Bazowy. Stanowiący **bazę** dla tworzenia następnych kalkulacji - w drodze przemnażania tej "bazy" przez ilość jednostek odniesienia tego nowego obiektu.

Utworzony nowy kosztorys (po rozwinięciu jego zawartości) możemy poddać bieżącej modyfikacji (jak w przypadku Cen Robót i Elementów Scalonych) oraz końcowej, globalnej modyfikacji i aktualizacji w opcji LIMIT

# **5 . ROZLICZENIA FINANSOWE**

Rozliczeń dokonujemy w sposób zorganizowany, w systemie za dany okres (np. miesięcznym) i narastającym.

Z Menu Głównego wybieramy Rozliczenia - Wykonawcze. Z wyświetlonej listy wybieramy kosztorys, akceptując Enterem.

Wyświetlił się kosztorys - z dodatkowymi kolumnami: WYKONANIE - przedmiar - poprzednio - w 09/2011. W kolumnie <przedmiar> wyświetlone zostały ilości przedmiarowe, w kolumnie <w 09/2011> będziemy wpisywali ilości robót, wykonane w nagłówkowym okresie, po kliknięciu u góry, zgodnie z podpowiedzią na dole ekranu, ikony < F 12 > Edycja ilości. Dla ułatwienia (zgodnie z podpowiedzią na dole) możemy, po klawiszach  $\leq$  F6  $>$  i  $\leq$  F10  $>$ , wprowadzić ilości (także procentowo) dla całej grupy.

W następnym kroku wybieramy z górnego paska zakładkę KOSZTORYS, w której nastąpi wyliczenie **kosztorysu powykonawczego** dla ilości obmia-rowych z kolumny "w m-cu ..". Kosztorys ten możemy wydrukować.

Po wybraniu zakładki FAKTURA wyświetli się tekst faktury VAT, z naniesionym wartościami grup z liczonego kosztorysu powykonawczego.

Do faktury możemy wstawiać dane kontrahentów z KARTOTEKI, służącej gromadzeniu danych o kontrahentach w całym systemie SYKAL.

W następnym (kolejnym) okresie rozliczeniowym ilości obmiarowe z liczonego okresu zostaną dodane do poprzednich - i tym systemem uzyskamy ciągłość rozliczeń narastająco.

# **6. OTWÓRZ**

## **6.1.WYKOPIOWANIE**

Wybieramy ikonę F6 Wykop . Na wyświetlonej liście zaznaczamy prawym klikiem myszki kosztorys do wykopiowania. Możemy przesłać kosztorysy :

- e-mailem Sykal sam uruchomi zainstalowany program pocztowy i wyświetli nową wiadomość z załączonymi do niej wybranymi kosztorysami,
- jeśli inną drogą wskazujemy docelowy katalog, gdzie chcemy zapisać upakowane kosztorysy  $(np.$  **pendrive**  $,F$ "),
- na własne konto programu e-SYKAL

#### **6.2. DOKOPIOWANIE**

Wybieramy ikonę F7 Dokop. Wskazujemy "Katalog źródłowy" i na wyświetlonej liście prawym klikiem zaznaczamy kosztorysy do wkopiowania. Możemy zmieniać symbole wkopiowanych kosztorysów.

# **7. e-SYKAL – W INTERNECIE**

# **z każdego komputera i miejsca w świecie, w ramach usługi**

#### **Samolicz**  © kosztorysowy **e-SYKAL**

Stanowi internetową, mobilną wersję Samolicza© SYKAL, umożliwiającą każdemu i wszędzie, z każdego komputera w Polsce i świecie, sporządzić i policzyć dowolny kosztorys i to na pełnej, zawsze aktualnej bazie normatywno-cenowej - w trybie usługi, za przysłowiowe "kilka zł" (obecnie 50 zł w abonamencie miesięcznym przy zakupie rocznego pakietu).

Cały e-SYKAL, a ściślej jego niezwykła, kompletna i komplementarna baza normatywnocenowa, wraz z indywidualną własnością każdego użytkownika, jego kosztorysami, zainstalowany jest na serwerze "gdzieś w chmurach" (ang. cloud compiuting) jak to zwykło się określać pracę online, w internecie.

Użytkownik, po przejściu na naszą stronę internetową www.samolicz.pl, kopiuje jedynie na swój dowolny komputer sam program e-SYKAL.exe, który wykonuje wszystkie operacje w swej pamięci operacyjnej, zapisując na bieżąco wyniki na serwerze ("w chmurach"), w prywatnej skrytce każdego użytkownika, chronionej ustaloną przez niego nazwą (loginem) oraz hasłem.

Kosztorys (kosztorysy) można też wykopiować (np. na pendrive) lub też wysłać pocztą elektroniczną (e-mailem) w dowolne miejsce - w tym zaś, dla posiadaczy stacjonarnego SYKAL-a (niezmiernie przydatne), przesyłać (wykopiowywać) do swojego SYKAL-a.